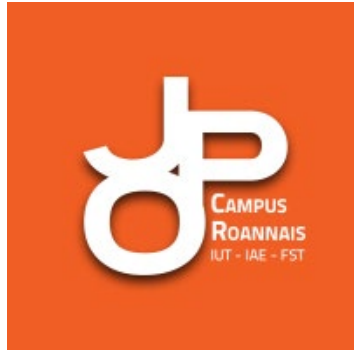

# 20 et 23 janvier 2021 **Guide utilisateur**

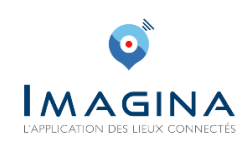

# **1. Création du compte et connexion**

- Télécharger l'application IMAGINA
- Entrer dans l'application
- Cliquer sur Connexion
- Créer un compte
- Renseigner les éléments
- S'inscrire
- Cliquer sur le lien d'activation du compte reçu par mail.
- Pour trouver la page des Journées portes ouvertes, cliquer sur Lieux
- Taper dans la barre de recherche en haut « JPO Campus Roannais »
- Cliquer sur JPO Campus Roannais
- Il est possible de s'abonner à la page pour la retrouver plus facilement

## **2. Prendre rendez-vous et assister aux rendez-vous individuels**

- Cliquer sur Nos RDV live
- RDV enseignants-étudiants
- **En amont**, il faut prendre rdv. *Il est possible de le faire dès à présent*
- Cliquer sur le nom de la personne choisie
- Prendre un RDV
- Choisir un créneau
- Une demande est envoyée à la personne choisie, qui doit confirmer sa disponibilité sur le créneau

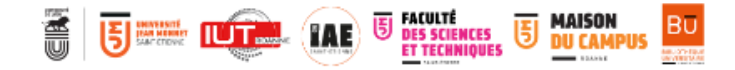

• **Le jour J**, vous recevez une notification lorsque l'intervenant est connecté pour le rendezvous

#### **3. Assister à une conférence**

- Cliquer sur Nos RDV live
- Présentation des départements et formations
- Choisir 20 janvier ou 23 janvier
- Cliquer sur la conférence de votre choix
- Conférence en direct
- Vous avez la possibilité de poser des questions en cliquant sur « Posez vos questions ici » sous la vidéo

# **4. Tchats**

*Il s'agit de tchats publics dans lesquels vous pouvez poser toutes vos questions et avoir accès à toutes les questions déjà posées*

- Cliquer sur Nos RDV live
- Tchat
- Choisir entre : « L'administration/parcoursup, Les départements ou La BU »
- Choisir le département si besoin
- Poser sa question dans « Exprimez-vous »

## **5. Contenus**

• Naviguer sur l'application pour accéder à tous les contenus

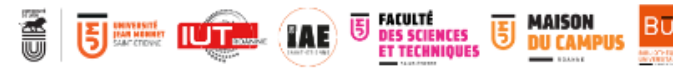